### *Intra-mart*<sup>\*</sup>

Copyright © 2014 NTT DATA INTRAMART CORPORATION

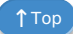

# <span id="page-1-0"></span>目[次](#page-1-0)

- [改訂情報](#page-1-1)
- OAuth認証モジュール について
- [基本的な操作](#page-6-0) é
	- [クライアントアプリケーションの登録](#page-4-0)
	- [クライアントアプリケーションの更新](#page-6-1)
	- [クライアントアプリケーションの削除](#page-8-0)
- <span id="page-1-1"></span>■ [応用的な操作](#page-15-0)
	- API キーの管理
		- ユーザにより発行された API キーを確認する
		- ユーザにより発行された API キーを削除する
	- [スコープの管理](#page-18-0)
		- スコープー覧の確認
		- [スコープの登録](#page-18-1)
		- [スコープの更新](#page-20-0)
		- [スコープの削除](#page-22-0)

改訂情報

<span id="page-2-0"></span>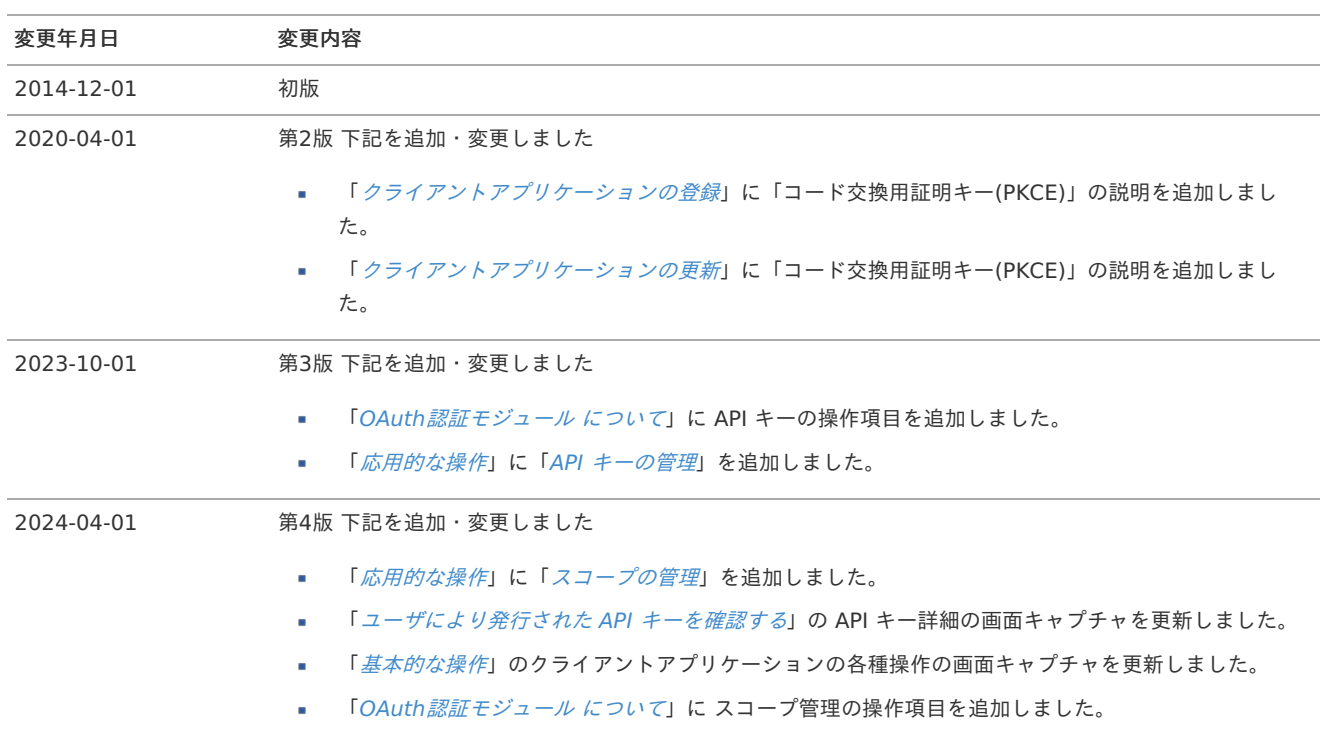

## OAuth認証モジュール につい[て](#page-2-0) intra-mart Accel Platform — OAuth 管理者操作ガイド 第4版 2024-04-01

OAuth認証モジュール は intra-mart Accel Platform 上でOAuth認証機能を利用するためのモジュールです。 OAuth認証を利用することで、アプリケーションがリソースを参照する際にパスワードやその他の認証情報をアプリケーションにさらすこと なくアクセスを許可できます。

OAuth認証モジュールの管理者 は以下の操作を行えます。

- クライアントアプリケーションを登録する。
- クライアントアプリケーションを更新する。  $\alpha$
- クライアントアプリケーションを削除する。
- ユーザにより発行された API キーを確認する。
- ユーザにより発行された API キーを削除する。
- スコープ一覧を確認する。 m.
- スコープを登録する。
- スコープを更新する。
- スコープを削除する。

#### コラム

API キーによるアクセス許可機能は intra-mart Accel Platform 2023 Autumn(Hollyhock) 以降のバージョンで利用可能です。

### コラム

スコープ管理機能は intra-mart Accel Platform 2024 Spring(Iris) 以降のバージョンで利用可能です。

## 基本的な操[作](#page-6-0)

ここでは OAuth認証機能 の基本的な操作を紹介します。

### <span id="page-4-0"></span>クライアントアプリケーションの登[録](#page-4-0)

クライアントアプリケーションを登録する場合は、以下の手順で行ってください。

- 1. intra-mart Accel Platform にログインして、「サイトマップ」→「OAuth認証 アプリケーション管理者 アプリケーション管理」の 順にクリックします。
- 2. ツールバーの「クライアント追加」をクリックします。

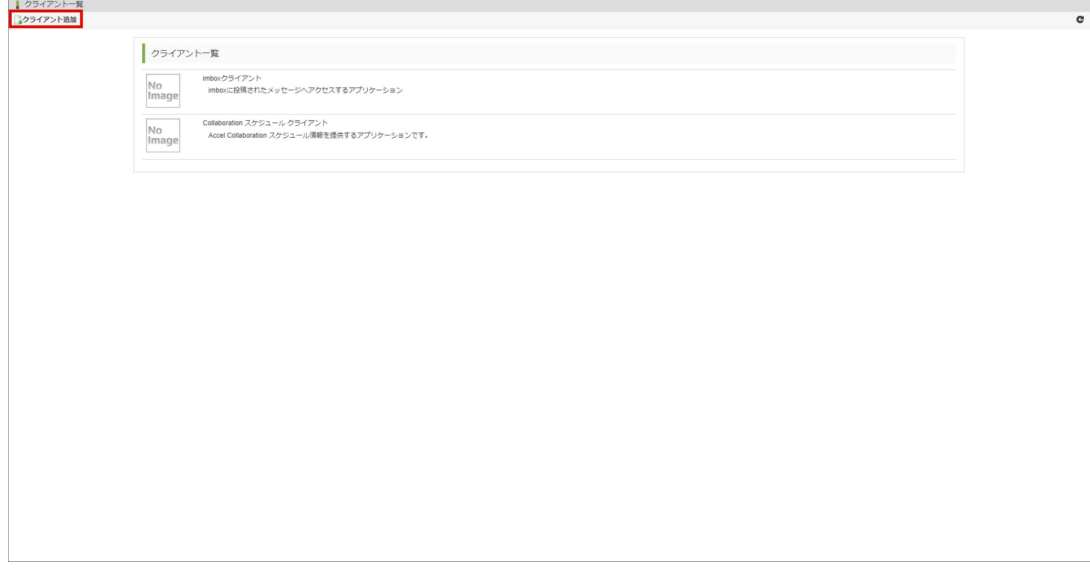

3. フォームの各要素の内容を入力して「登録」をクリックします。

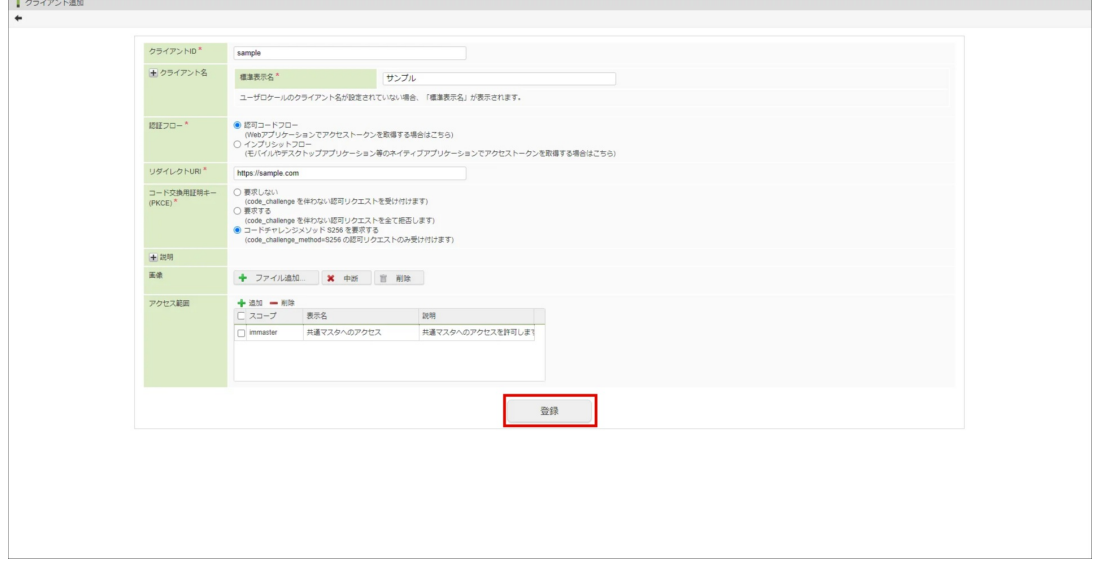

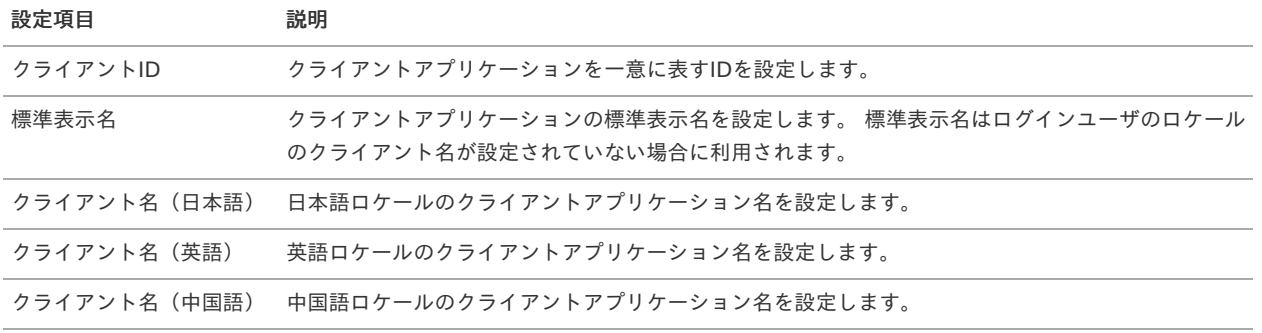

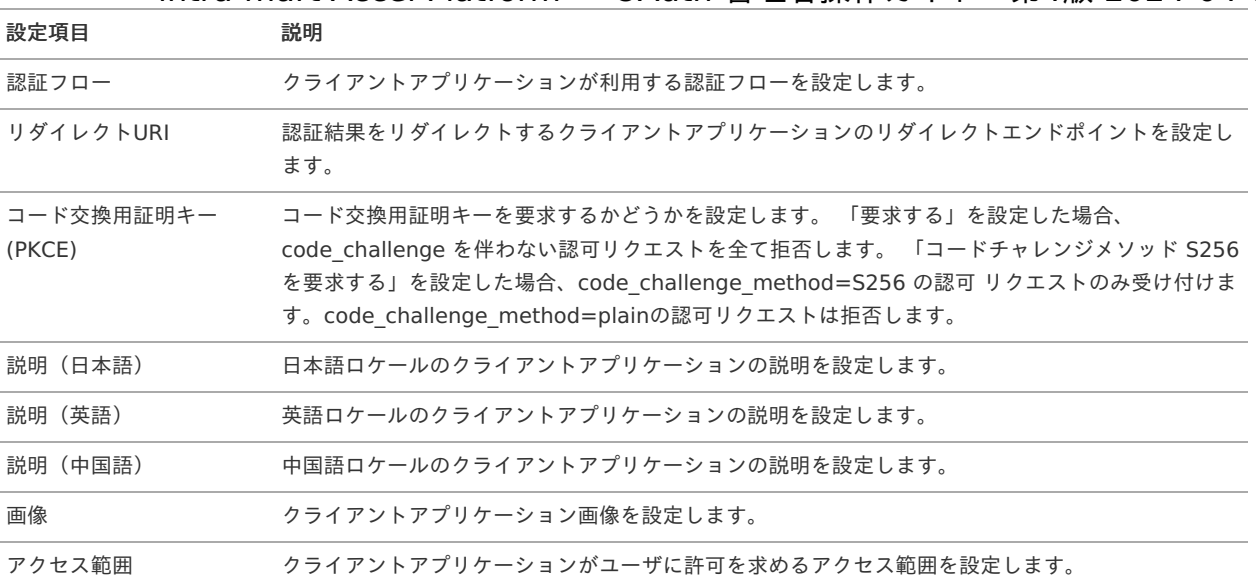

#### コラム

ラベルの左にある「+」アイコンをクリックすると各ロケールの入力欄が表示されます。 コード交換用証明キー(PKCE)は認証フローに「認可コードフロー」を選択した場合に表示されます。

### コラム

「コード交換用証明キー(PKCE)」は 2020 Spring(Yorkshire) から追加されました。

1. 「決定」をクリックします。

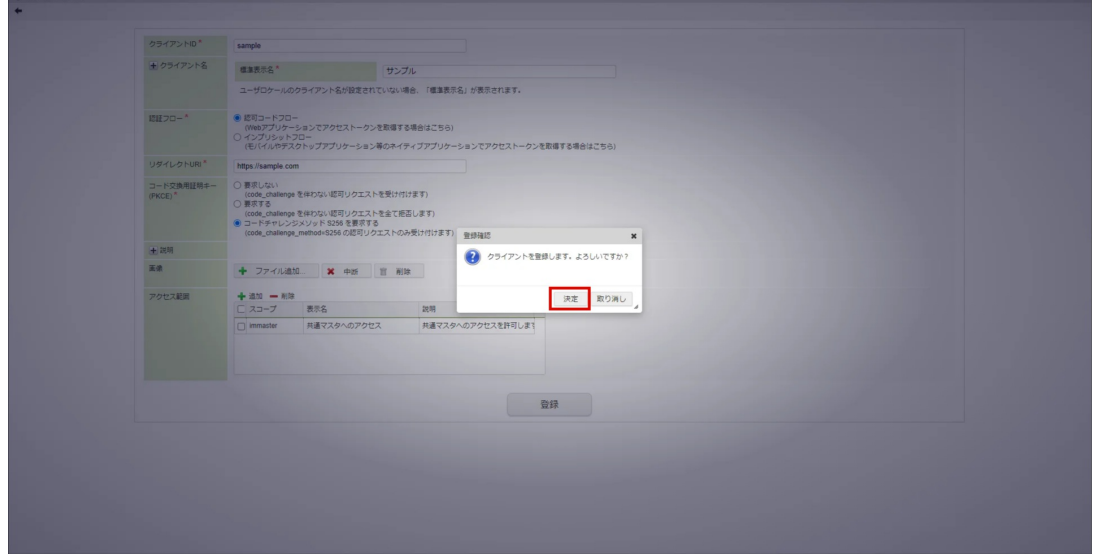

2. クライアントアプリケーションを登録できました。

### クライアントアプリケーションの更[新](#page-6-1)

クライアントアプリケーションを更新する場合は、以下の手順で行ってください。

#### 注意

クライアントアプリケーションの更新を行えるのは、画面から登録したアプリケーションのみです。設定ファイルに定義されてい るクライアントアプリケーションは更新できません。

1. intra-mart Accel Platform にログインして、「サイトマップ」→「OAuth認証 - アプリケーション管理者 - アプリケーション管理」の 順にクリックします。

<span id="page-6-1"></span><span id="page-6-0"></span>2. クライアントアプリケーション一覧より、利用状況を確認したいアプリケーションをクリックします。

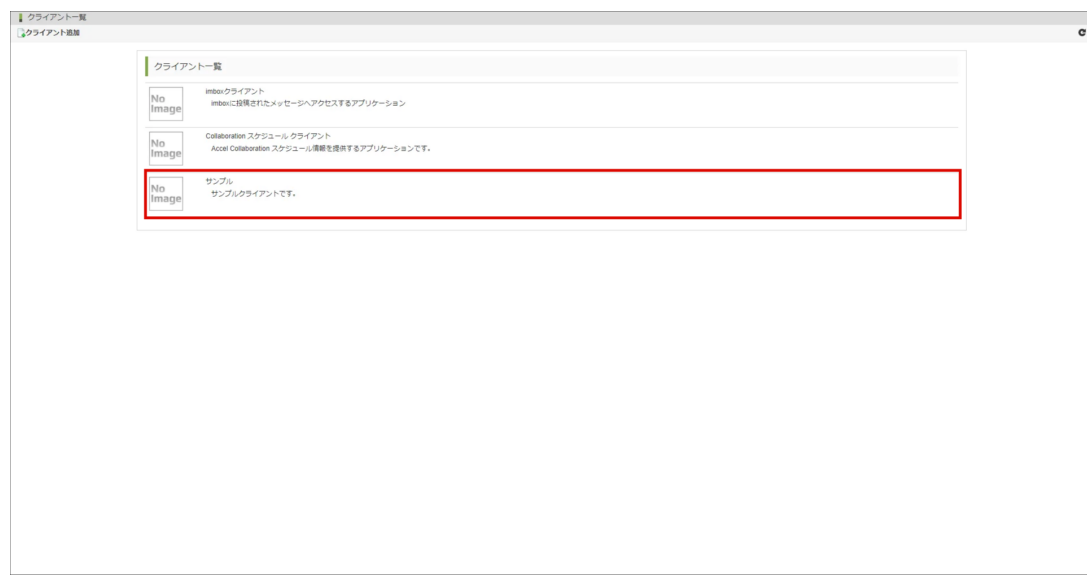

3. フォームの各要素の内容を入力して「更新」をクリックします。

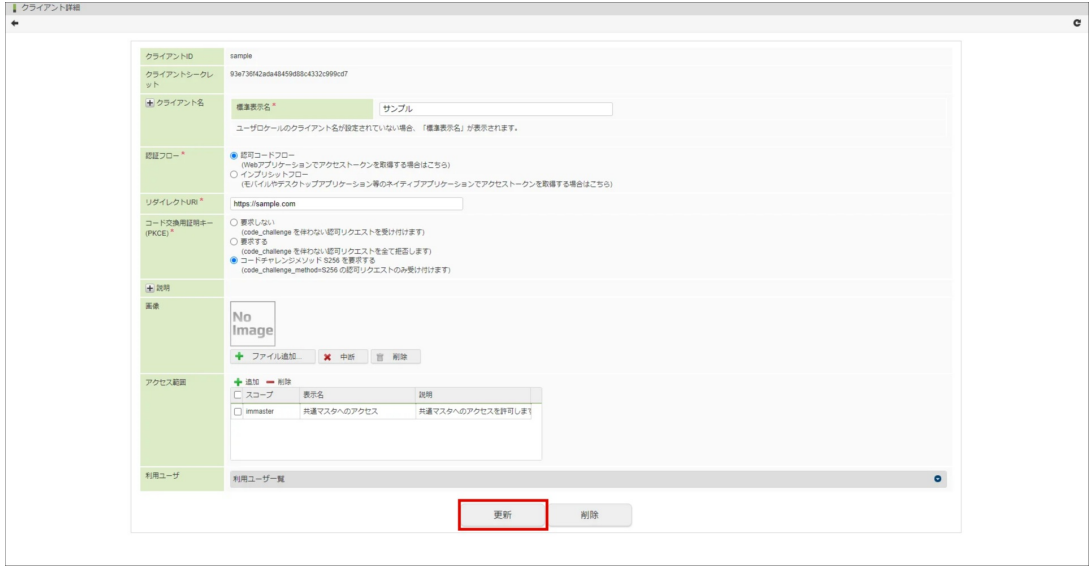

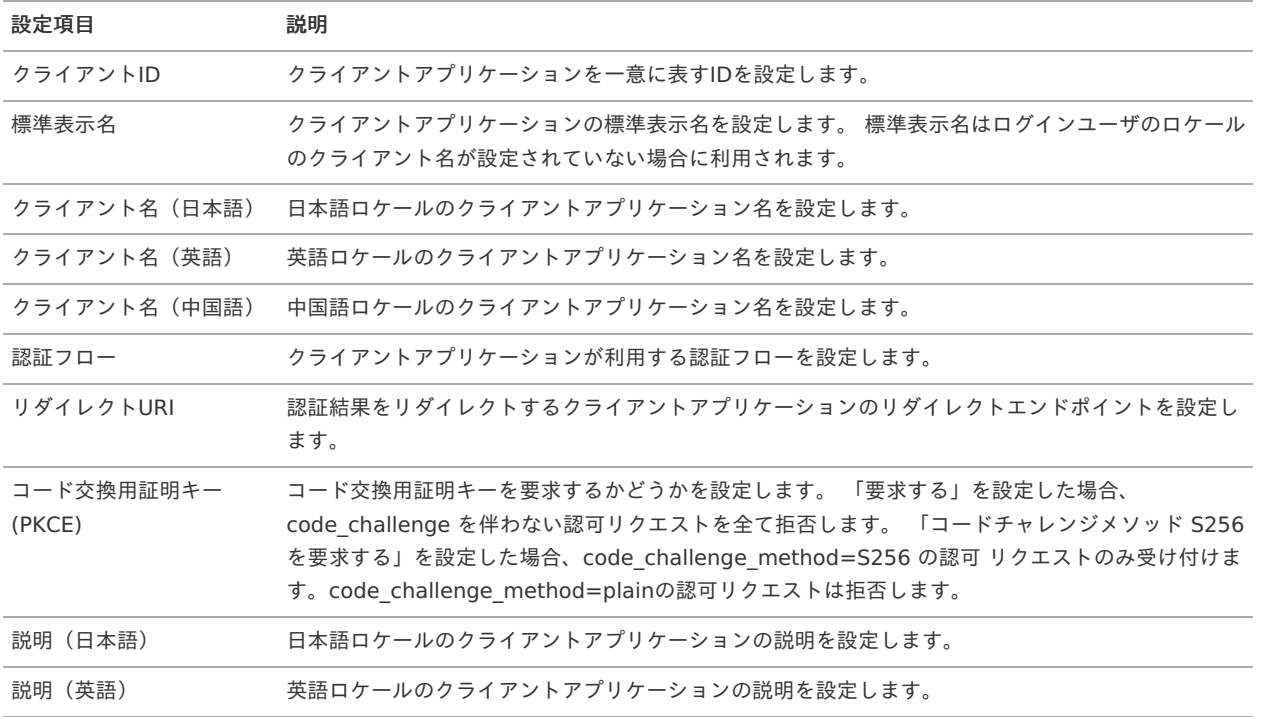

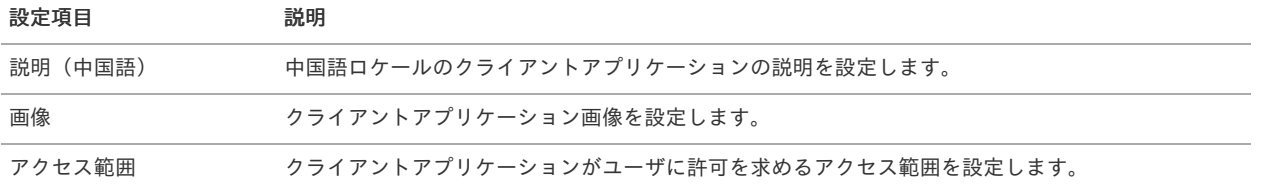

利用ユーザ一覧を開くとアプリケーションを利用しているユーザを確認できます。

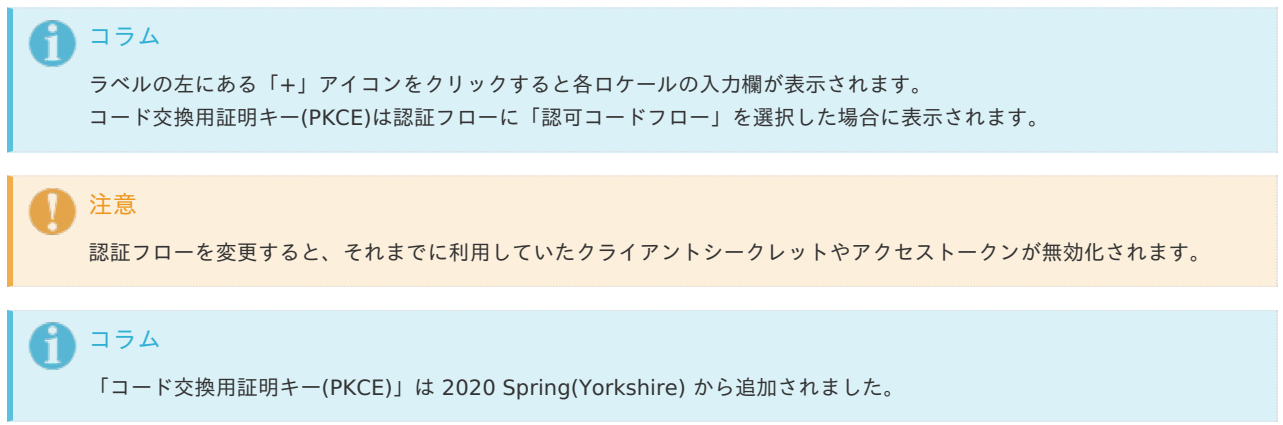

1. 「決定」をクリックします。

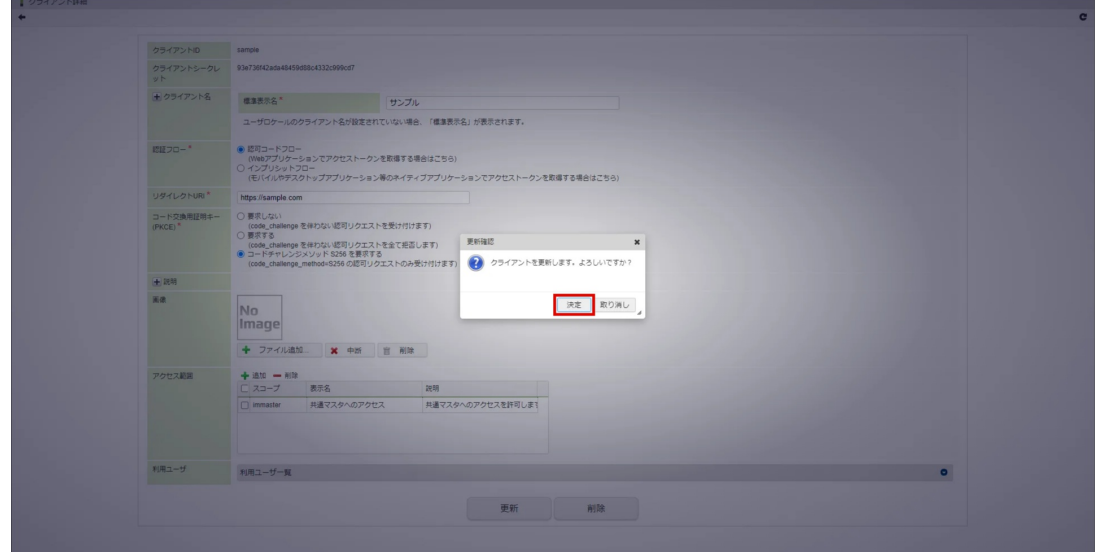

2. クライアントアプリケーションを更新できました。

#### クライアントアプリケーションの削[除](#page-8-0)

クライアントアプリケーションを削除する場合は、以下の手順で行ってください。

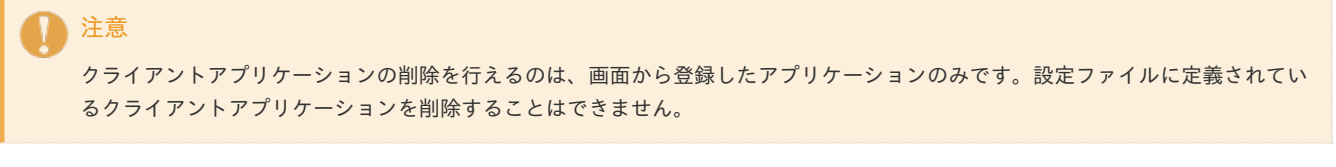

- 1. intra-mart Accel Platform にログインして、「サイトマップ」→「OAuth認証 アプリケーション管理者 アプリケーション管理」の 順にクリックします。
- 2. クライアントアプリケーション一覧より、利用状況を確認したいアプリケーションをクリックします。

<span id="page-8-0"></span>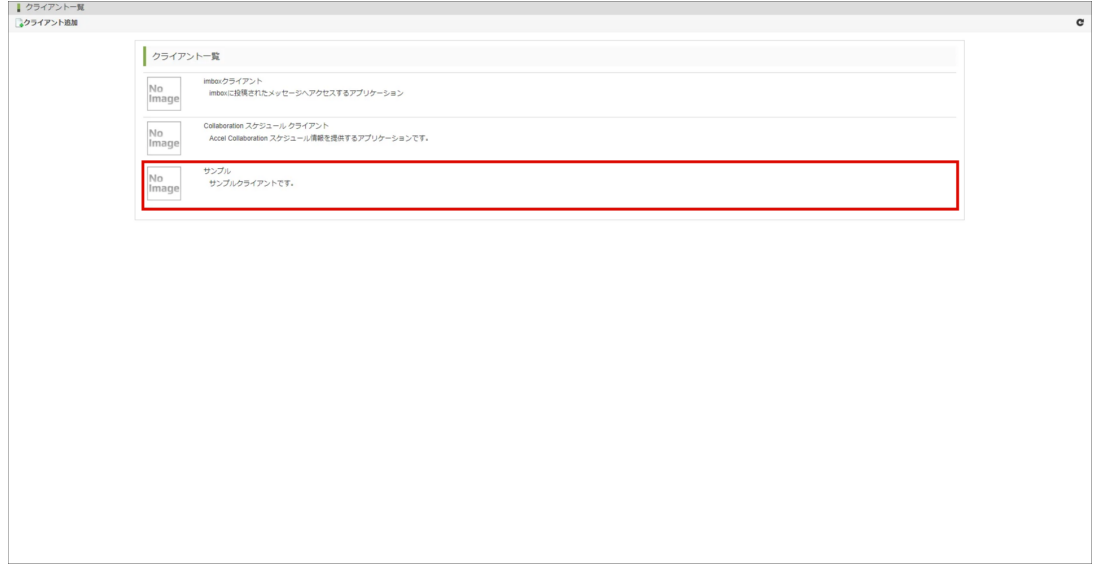

3. 「削除」をクリックします。

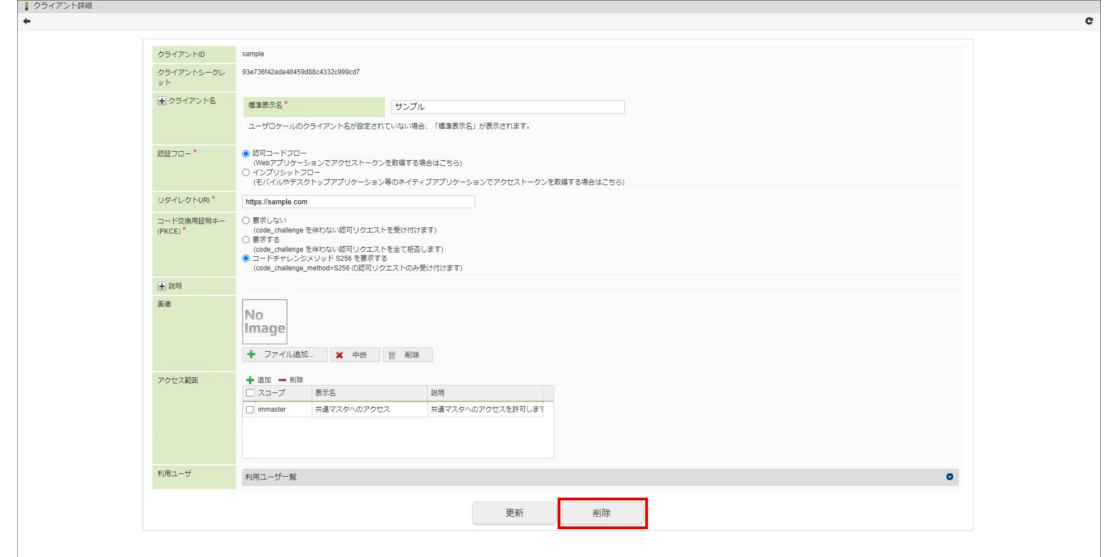

4. 「決定」をクリックします。

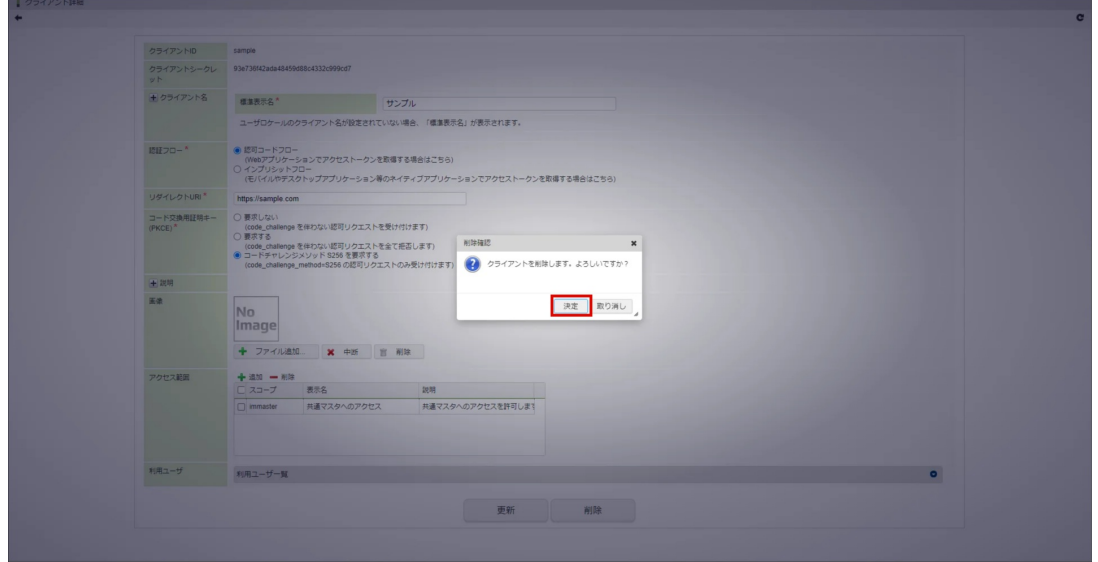

5. クライアントアプリケーションを削除できました。

### 応用的な操[作](#page-15-0)

ここでは OAuth認証機能 の応用的な操作を紹介します。

#### API キーの管[理](#page-11-0)

ユーザにより発行された API キーを管理する方法について紹介します。

ユーザにより発行された API キーを確認す[る](#page-10-0)

- <span id="page-9-1"></span>■ API [キーの一覧を確認する](#page-9-0)
- <span id="page-9-2"></span>■ API [キーの詳細を確認する](#page-10-1)
- <span id="page-9-3"></span>■ API [キーを検索する](#page-11-1)

#### <span id="page-9-0"></span>API [キーの一覧を確認する](#page-9-1)

- 1. intra-mart Accel Platform にログインして、「サイトマップ」→「OAuth 認証 API キー管理者 API キー管理」の順にクリックしま す。
- 2. 発行された API キーの一覧が確認できます。

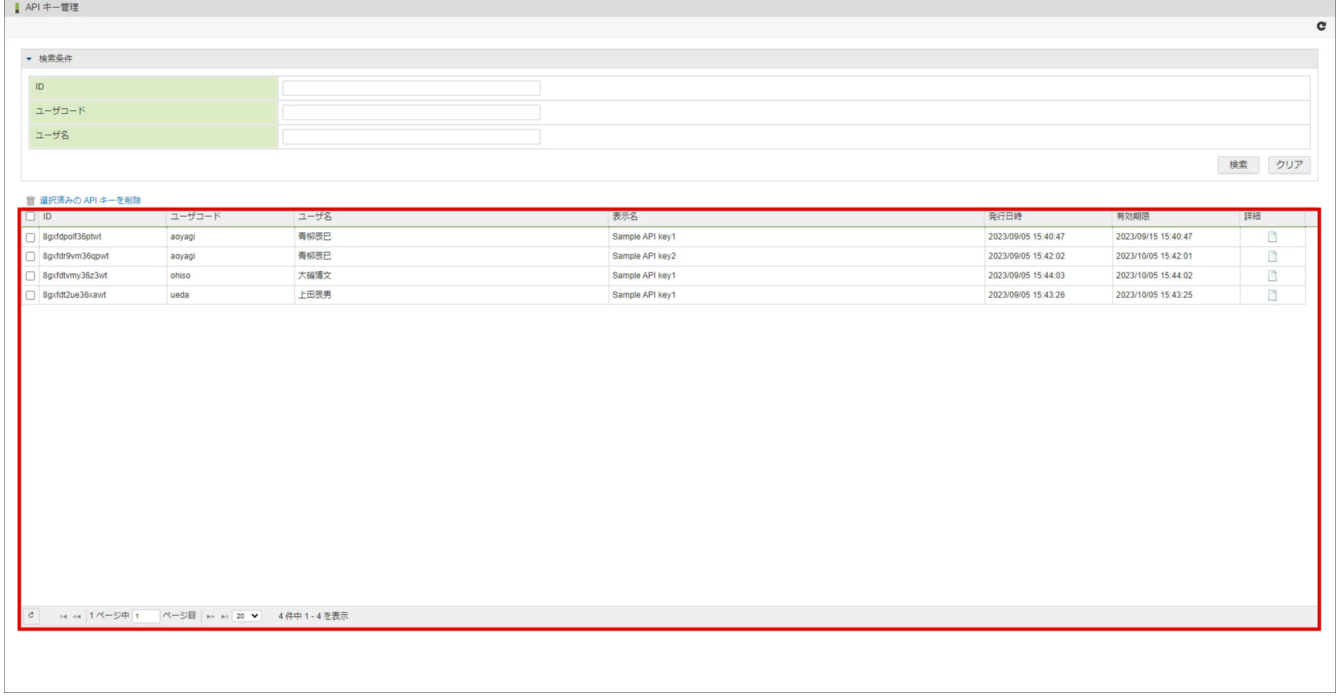

#### API [キーの詳細を確認する](#page-9-2)

1. 一覧から詳細を確認する API キーの「詳細」列のアイコンをクリックして API キー詳細ダイアログを表示します。

<span id="page-10-1"></span><span id="page-10-0"></span>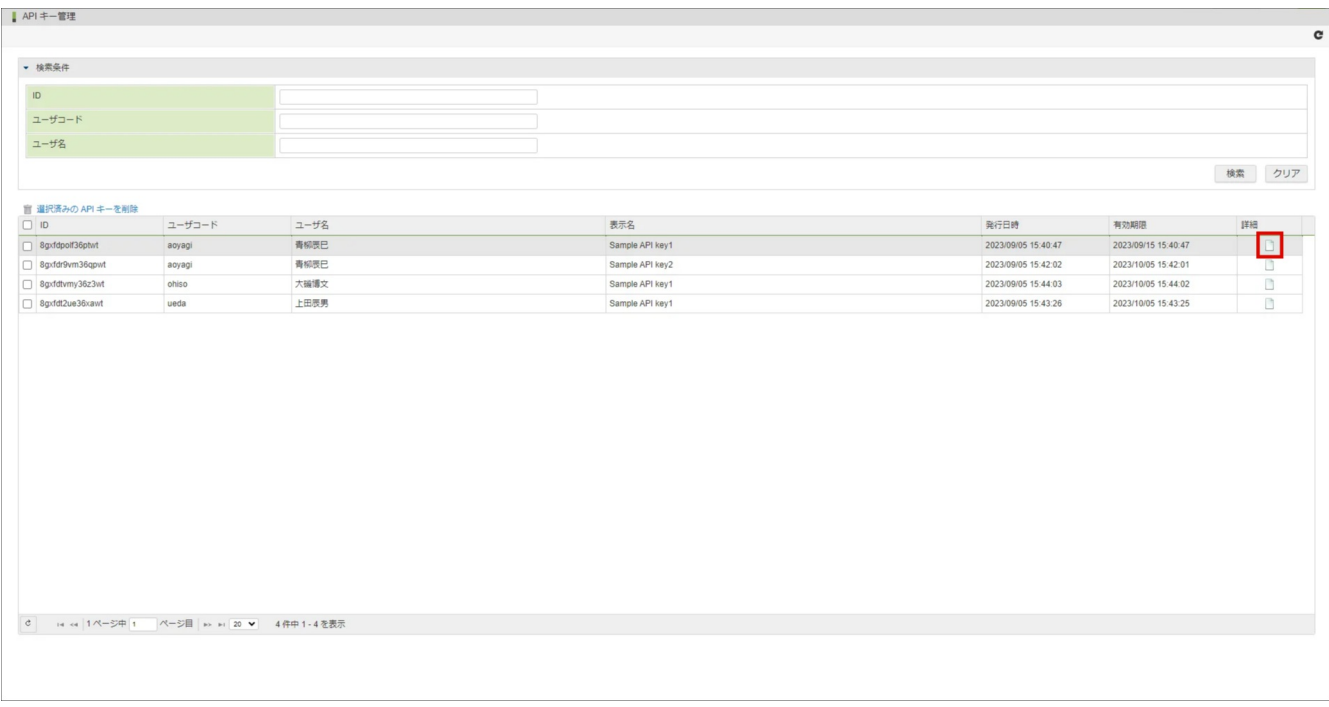

#### 2. API キー詳細ダイアログから設定情報を確認できます。

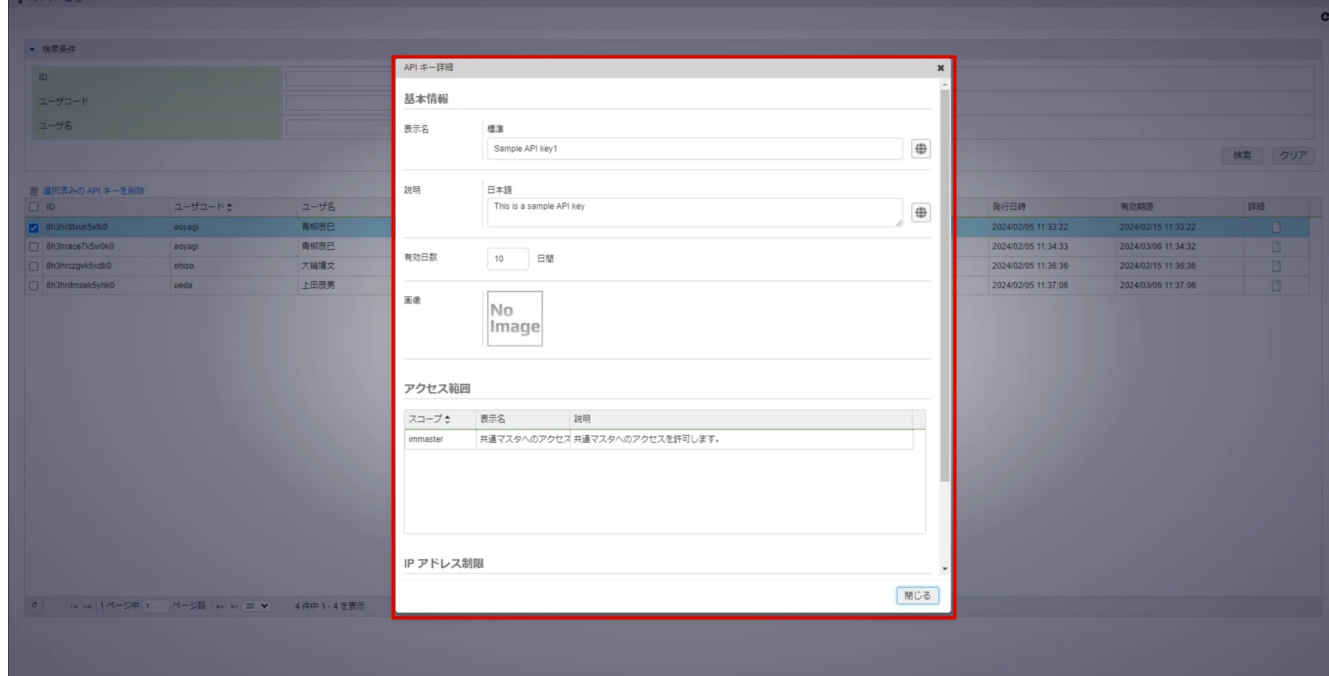

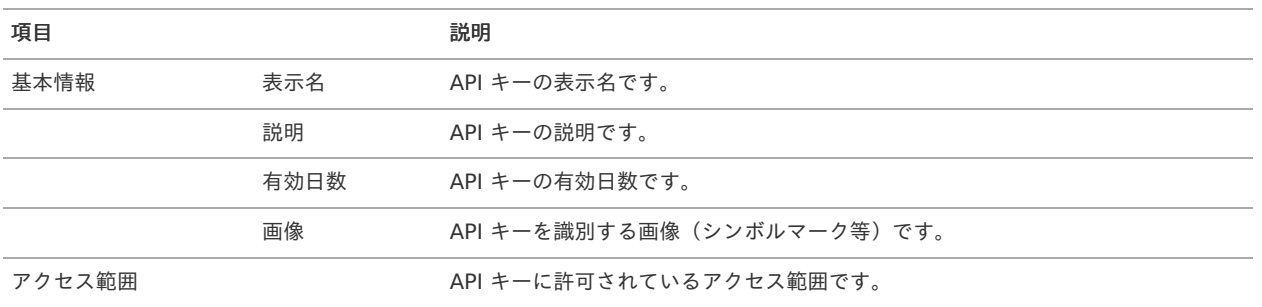

<span id="page-11-0"></span>![](_page_11_Picture_160.jpeg)

#### <span id="page-11-1"></span>API [キーを検索する](#page-9-3)

1. API キー管理画面中央の検索フィールドに検索条件を入力し、「検索」をクリックします。

![](_page_11_Picture_161.jpeg)

![](_page_11_Picture_162.jpeg)

2. 検索結果が表示されます。

## API キー管理 ▼ 検索条件  $ID$  $8px$  $2 - f\phi - \beta$ ohisc 大橋  $2 - f \xi$ 検索 クリア 言 選択済みの API キーを削 Bgxfdtvmy36z3w 大編博文 2023/10/05 15:44:03 Sample API lo 2023/09/05 15:44:03

## intra-mart Accel Platform — OAuth 管理者操作ガイド 第4版 2024-04-01

### ユーザにより発行された API キーを削除す[る](#page-13-0)

ユーザにより発行された API キーを強制的に削除する場合は、以下の手順で行ってください。

- 1. intra-mart Accel Platform にログインして、「サイトマップ」→「OAuth 認証 API キー管理者 API キー管理」の順にクリックしま す。
- 2. 一覧より、削除する API キーのチェックボックスをオンにします。

![](_page_12_Picture_127.jpeg)

3. 「選択済みの API キーを削除」をクリックします。

<span id="page-13-0"></span>![](_page_13_Picture_86.jpeg)

#### 4. 「決定」をクリックします。

![](_page_13_Picture_87.jpeg)

5. API キーを削除できました。

![](_page_13_Picture_88.jpeg)

API キーによるアクセス許可機能は intra-mart Accel Platform 2023 Autumn(Hollyhock) 以降のバージョンで利用可能です。

## スコープの管[理](#page-18-0)

スコープの管理を行う基本的な操作を紹介します。

### スコープ一覧の確[認](#page-15-1)

- スコープー覧を確認する
- [スコープの詳細を確認する](#page-15-2)
- [スコープを検索する](#page-15-3)

#### <span id="page-14-0"></span>[スコープ一覧を確認する](#page-9-1)

- 1. intra-mart Accel Platform にログインして、「サイトマップ」→「OAuth 認証 スコープ管理者 スコープ一覧」の順にクリックし ます。
- 2. スコープの一覧が確認できます。

![](_page_14_Picture_107.jpeg)

#### [スコープの詳細を確認する](#page-9-2)

1. 詳細を確認するスコープのスコープ ID をクリックして、 詳細ダイアログを表示します。

![](_page_14_Picture_108.jpeg)

2. スコープ情報詳細ダイアログから設定情報を確認できます。

<span id="page-15-2"></span><span id="page-15-1"></span><span id="page-15-0"></span>![](_page_15_Picture_70.jpeg)

![](_page_15_Picture_71.jpeg)

#### <span id="page-15-3"></span>[スコープを検索する](#page-9-3)

1. スコープ一覧画面の検索フィールドに検索条件を入力し、「検索アイコン」をクリックします。

![](_page_15_Picture_72.jpeg)

2. 検索結果が表示されます。

![](_page_16_Picture_71.jpeg)

#### スコープの登[録](#page-18-1)

- 1. intra-mart Accel Platform にログインして、「サイトマップ」→「OAuth 認証 スコープ管理者 スコープ一覧」の順にクリックし ます。
- 2. 「新規作成」をクリックします。

![](_page_16_Picture_72.jpeg)

3. 各要素の入力をします。

![](_page_17_Picture_66.jpeg)

![](_page_17_Picture_67.jpeg)

4. 「作成」をクリックします。

![](_page_17_Picture_68.jpeg)

5. 「決定」をクリックします。

<span id="page-18-1"></span><span id="page-18-0"></span>![](_page_18_Picture_89.jpeg)

6. スコープを登録できました。

# コラム

以下の画面から表示されるスコープ検索画面からも、スコープを登録できます。 スコープ検索画面からスコープを登録するには、「スコープ管理」権限が必要です。

- IM-LogicDesigner のロジックフロールーティング編集画面
- ViewCreator のルーティング定義一覧画面

以下の手順でスコープ検索画面より、スコープを登録できます。

1. スコープ検索画面で「新規作成」をクリックします。

![](_page_18_Picture_90.jpeg)

2. 各要素の入力をします。

スコープ検索画面から登録できるスコープ情報は、以下のみです。

- スコープ
- 表示名

![](_page_19_Picture_107.jpeg)

スコープの更[新](#page-20-0)

- 1. intra-mart Accel Platform にログインして、「サイトマップ」→「OAuth 認証 スコープ管理者 スコープ一覧」の順にクリックし ます。
- 2. 更新するスコープのスコープ ID をクリックして、 詳細ダイアログを表示します。

<span id="page-20-0"></span>![](_page_20_Picture_69.jpeg)

#### 3. 各要素の入力をします。

![](_page_20_Picture_70.jpeg)

![](_page_20_Picture_71.jpeg)

4. 「更新」をクリックします。

![](_page_21_Picture_106.jpeg)

5. 「決定」をクリックします。

![](_page_21_Picture_107.jpeg)

6. スコープを更新できました。

![](_page_21_Picture_108.jpeg)

スコープの削[除](#page-22-0)

- 1. intra-mart Accel Platform にログインして、「サイトマップ」→「OAuth 認証 スコープ管理者 スコープ一覧」の順にクリックし ます。
- 2. 削除するスコープの「削除」をクリックします。

<span id="page-22-0"></span>![](_page_22_Picture_86.jpeg)

#### 3. 「決定」をクリックします。

![](_page_22_Picture_87.jpeg)

4. スコープを削除できました。

![](_page_22_Picture_88.jpeg)